# **Morepath by Example Documentation** *Release 0.1*

**Michael R. Bernstein**

April 10, 2017

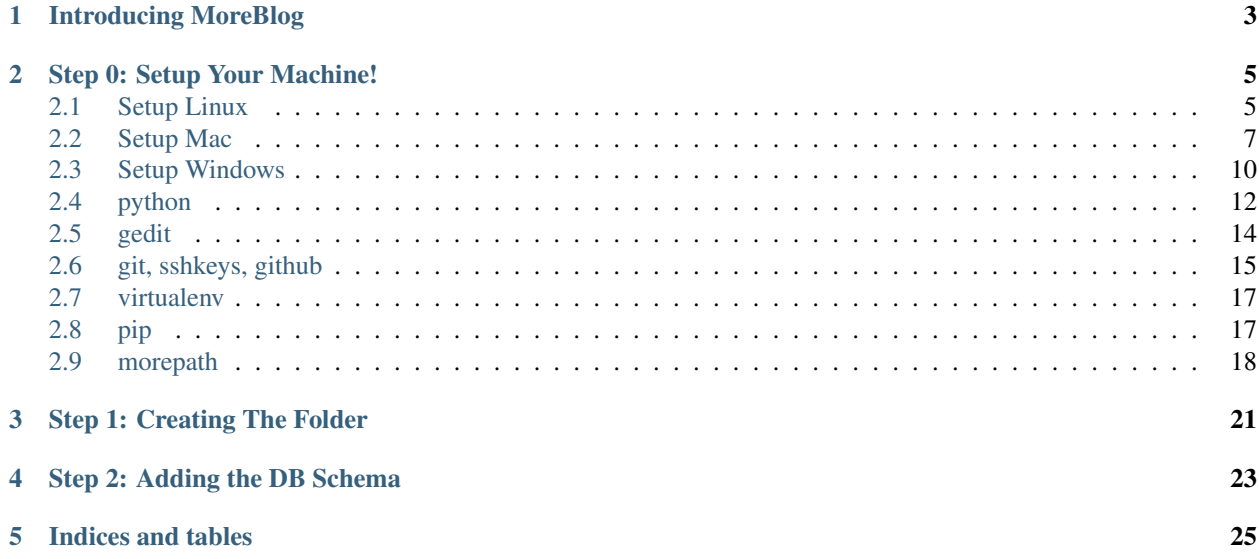

You want to develop an application with Python and Morepath? Here you have the chance to learn that by example. In this tutorial we will create a simple microblog application. It only supports one user that can create text-only entries and there are no feeds or comments, but it still features everything you need to get started. We will use Morepath as our framework and SQLite as our database which comes out of the box with Python, so there is nothing else you need.

If you want the full source code in advance or for comparison, check out the [example source.](https://github.com/webmaven/moreblog/)

Contents:

## **Introducing MoreBlog**

<span id="page-6-0"></span>We will call our blogging application MoreBlog here, feel free to choose a less web-2.0-ish name;) Basically we want it to do the following things:

- 1. let the user sign in and out with credentials specified in the configuration. Only one user is supported.
- 2. when the user is logged in they can add new entries to the page consisting of a text-only title and some HTML for the text. This HTML is not sanitized because we trust the user here.
- 3. the page shows all entries so far in reverse order (newest on top) and the user can add new ones from there if logged in.

We will be using SQLite3 directly for that application because it's good enough for an application of that size. For larger applications however it makes a lot of sense to use [SQLAlchemy](http://www.sqlalchemy.org/) that handles database connections in a more intelligent way, allows you to target different relational databases at once and more. You might also want to consider one of the popular NoSQL databases if your data is more suited for those.

Here a screenshot from the final application:

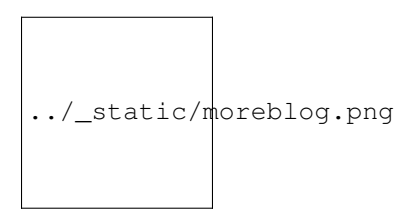

Continue with *[Step 1: Creating The Folder](#page-24-0)*.

## **Step 0: Setup Your Machine!**

<span id="page-8-0"></span>Goal: All learners will have a consistent computing environment for the rest of the workshop.

Learners: For each technology below, install and setup on your machine.

Guides: Verify the learner has completed install for each technology below.

## <span id="page-8-1"></span>**Setup Linux**

### **Your Computer**

#### **What is Your Computer?**

Your computer is the thing you are reading and typing on :) You should know a few things about it before we go much further.

#### **Why do I need my Computer?**

Starting development work requires at least a passing familiarity with what is happening inside your machine, what software is installed, and where to look next for help!

#### **Get information about your computer!**

- 1. Figure out your OS and version
- 2. sudo privilege is pretty helpful
- 3. Check to see that you have at least 1 Gb of disk space left.
- 4. Start up a terminal. You can find the Terminal application at *Applications/Accessories/Terminal*, or it may already be on your menu bar. In your terminal:

 $\frac{1}{2}$  uname  $-a$ 

### **Verify It Works!**

Know your OS and version number? Good!

## **Command Line Interface**

#### **What is a Command Line Interface (CLI)?**

A command line interface (CLI) is way of interacting with a computer by typing commands. DOS is an example of a command line interface.

#### **Why do I need a Command Line Interface (CLI)?**

Many development tools don't have graphic user interfaces–they only have command line interfaces.

#### **Get a Command Line Interface (CLI)!**

- 1. Linux comes with a command line interface included!
- 2. The program used to access the CLI is often called a "terminal".

#### **Verify It Works!**

Start up a terminal. You can find the Terminal application at *Applications/Accessories/Terminal*, or it may already be on your menu bar. In your terminal:

\$ bash --version

### **gedit**

#### **What is gedit?**

gedit is a cross-platform, syntax-highlighting text editor.

#### **Why do I need gedit?**

To write your code in! Word is a fine program, but it is not a text editor.

#### **Get gedit!**

Gedit is probably installed on your machine already.

- Ubuntu/Debian: <https://help.ubuntu.com/community/gedit> and follow the instructions
- Redhat: yum install gedit
- Build form source: <http://ftp.gnome.org/pub/GNOME/sources/gedit/2.30/gedit-2.30.2.tar.gz>

### **python**

#### **What is python?**

Python is a general purpose, dynamically-typed, strongly-typed, interpreted computer programming language.

#### **Why do I need python?**

Well, this is a Python progammming workshop!

#### **Get python!**

Linux comes with Python installed!

#### **Verify It Works!**

- 1. Start up a terminal. You can find the Terminal application at *Applications/Accessories/Terminal*, or it may already be on your menu bar.
- 2. Test your Python install at the command prompt. Type python and hit enter. You should see something like:

```
Python 2.5.2 (r252:60911, Jan 24 2010, 17:44:40)
[GCC 4.3.2] on linux2
Type "help", "copyright", "credits" or "license" for more information.
>>>
```
To exit the Python prompt, type exit() and press Enter. This will take you back to the Terminal command prompt.

## <span id="page-10-0"></span>**Setup Mac**

## **Your Computer**

#### **What is Your Computer?**

Your computer is the thing you are reading and typing on :) You should know a few things about it before we go much further.

#### **Why do I need my Computer?**

Starting development work requires at least a passing familiarity with what is happening inside your machine, what software is installed, and where to look next for help!

#### **Get information about your computer!**

- 1. Figure out your OS and version
- 2. An Admin type account is pretty helpful ("Allow user to administer this computer")
- 3. Check to see that you have at least 1 Gb of disk space left.

Apple menu (upper left) > About This Mac

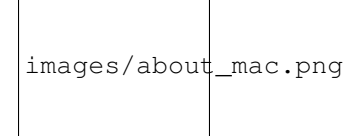

#### **Verify It Works!**

Know your OS and version number? Good!

## **Command Line Interface**

#### **What is a Command Line Interface (CLI)?**

A command line interface (CLI) is way of interacting with a computer by typing commands.

#### **Why do I need a Command Line Interface (CLI)?**

Many development tools don't have graphic user interfaces–they only have command line interfaces.

#### **Get a Command Line Interface (CLI)!**

Macs come with a command line interface included!

#### **Verify It Works!**

1. Start up a Terminal. You can find the Terminal application through Spotlight, or navigate to *Applications/Utilities/Terminal*. In your terminal, type:

bash --version

Output should look similar to:

```
$ bash --version
GNU bash, version 3.2.48(1)-release (x86_64-apple-darwin10.0)
Copyright (C) 2007 Free Software Foundation, Inc.
```
#### **Terminal**

While Terminal is a full-featured utility, its default configuration is a bit poor for programming usage. Let's configure Terminal to be a bit more friendly.

1. In your Terminal, copy and paste this command into your terminal and then hit enter. All this yarnbarf is to enable a colored terminal prompt.

```
echo "export PS1='\[\e[0;33m\]\u\[\e[0;37m\]\[\e[0;36m\](\W)\[\e[0;0m\]\$ '" >> .bash_profile
```
- 2. Click Terminal in the upper-left hand corner, and go to Preferences.
- 3. Click on the Settings Section (right of Startup and left of Window Groups)
- 1. Highlight the Pro choice in the list on the left, and then click the Default button underneath
- 4. Click the Window tab (left of Text and right of Shell)
- 1. Click the black block left of "Color" and drag the Opacity slider to the right (100%)
- 2. Set the number of Rows to 40, under the Window Size section. Feel free to adjust taller or shorter to taste.
- 5. Close your Preferences window and terminal, and then go to Shell > New Window

Done properly, your new terminal should look like this:

## **gedit**

#### **What is gedit?**

gedit is a cross-platform, syntax-highlighting text editor.

#### **Why do I need gedit?**

To write your code in! Word is a fine program, but it is not a text editor.

#### **Get gedit!**

- <http://ftp.gnome.org/pub/GNOME/binaries/mac/gedit/2.30/gedit-2.30.2.dmg>
- Install using the usual OSX 'DMG' style drag and drop installer.
- Add the application to your dock if you are so inclined.

### **python**

#### **What is python?**

Python is a general purpose, dynamically-typed, strongly-typed, interpreted computer programming language.

#### **Why do I need python?**

Well, this is a Python programming workshop!

#### **Get python!**

OS X comes with Python installed!

#### **Verify It Works!**

- 1. Start up a Terminal. You can find the Terminal application through Spotlight, or navigate to */Applications/Utilities/Terminal*
- 2. Test your Python install at the command prompt. Type python and hit enter. You should see something like:

```
Python 2.6.1 (r261:67515, Feb 11 2010, 00:51:29)
[GCC 4.2.1 (Apple Inc. build 5646)] on darwin
Type "help", "copyright", "credits" or "license" for more information.
>>>
```
Type  $ext{exit}$  () to return to your terminal/shell. Don't worry if your version is different than the one shown here. Any 2.x series python 2.5 or higher (i.e., 2.5, 2.6, 2.7) should be fine!

## <span id="page-13-0"></span>**Setup Windows**

## **Your Computer**

### **What is Your Computer?**

Your computer is the thing you are reading and typing on :) You should know a few things about it before we go much further.

### **Why do I need my Computer?**

Starting development work requires at least a passing familiarity with what is happening inside your machine, what software is installed, and where to look next for help!

### **Get information about your computer!**

- 1. Figure out your OS and version
- 2. An Administrator type account is pretty helpful
- 3. Check to see that you have at least 1 Gb of disk space left.

Control Panel > System

images/windows\_sys.jpg

### **Verify It Works!**

Know your OS and version number? Good!

## **Command Line Interface**

### **What is a Command Line Interface (CLI)?**

A command line interface (CLI) is way of interacting with a computer by typing commands.

### **Why do I need a Command Line Interface (CLI)?**

Many development tools don't have graphic user interfaces–they only have command line interfaces. Windows comes with a command line interface called a command prompt. Unfortunately, it does not support all of the tools we want to use.

#### **Get a Command Line Interface (CLI)!**

- 1. One of the easiest ways to get all the tools at once is from mysysGit
- 2. Download and install msysGit-fullinstall from <http://msysgit.github.io/>
- 3. This will install MSYS/Mingw/GitBash (it has many names!).

Note: If you are not an administrator on your machine, you might have to choose an alternate path for install rather than  $C: \dot{G}$ it, such as  $C: \dot{D}$  cuments and Settings\yourname\Git\.

You will also want to make the MSYS/MINGW bash window behave in a saner way. After opening it, 'right-click' on the title bar, and select 'properties'. Under 'Edit Options', enable 'Quick Edit Mode'.

#### **Verify It Works!**

In your command window:

```
$ bash --version
```
### **gedit**

#### **What is gedit?**

gedit is a cross-platform, syntax-highlighting text editor.

#### **Why do I need gedit?**

To write your code in! Word is a fine program, but it is not a text editor.

#### **Get gedit!**

• <http://ftp.gnome.org/pub/GNOME/binaries/win32/gedit/2.30/gedit-setup-2.30.1-1.exe>

#### **python**

#### **What is python?**

Python is a general purpose, dynamically-typed, strongly-typed, interpreted computer programming language.

#### **Why do I need python?**

Well, this is a Python progammming workshop!

#### **Get python!**

- 1. Go to <http://python.org/download/> and download the latest version of Python 2.7 (2.7.1 at the time of writing). Unless you know otherwise, get the "Windows Installer" version, and not the "Windows X86-64 Installer" version.
- 2. Start up a command prompt by clicking on the Start menu, clicking the Run... option, typing cmd, and hitting enter. If you are using Windows Vista, you should click on the Start menu, type cmd into the Search field directly above the Start menu button, and click on cmd in the search results above the Search field.

Test your Python install by typing \Python27\python.exe and hitting enter. You should see something like:

```
Python 2.7.1 (r271:86832, ...) on win32
Type "help", "copyright", "credits" or "license" for more information.
>>>
```
To exit the Python prompt, type exit() and press Enter. This will take you back to the Windows command prompt.

We also would like to make sure our python is available from the msys/mgit/mingw cli. After starting up msys/mgit:

```
$ echo '#!/bin/sh' > /bin/python
$ echo 'C:/Python27/python.exe $*' >> /bin/python
$ echo 'export PATH=$PATH:/c/Python27/Scripts' > ~/.profile
$ source ~/.profile
```
From here on, if you are in the msys/mgit/mingw cli, you can type python to get a python prompt, should you need one!

#### **Verify It Works!**

After install, show your guide that use can start up python. You should see something like:

```
Python 2.7.1 (r271:86832, ...) on win32
Type "help", "copyright", "credits" or "license" for more information.
>>>
```
Type  $ext{exit}$  () to return to your terminal/shell. Don't worry if your version is different than the one shown here. Any 2.x series python 2.5 or higher (i.e., 2.5, 2.6, 2.7) should be fine!

## <span id="page-15-0"></span>**python**

### **What is python?**

Python is a general purpose, dynamically-typed, strongly-typed, interpreted computer programming language.

### **Why do I need python?**

Well, this is a Python progammming workshop!

## **Get python!**

#### **windows**

- 1. Go to <http://python.org/download/> and download the latest version of Python 2.7 (2.7.1 at the time of writing). Unless you know otherwise, get the "Windows Installer" version, and not the "Windows X86-64 Installer" version.
- 2. Start up a command prompt by clicking on the Start menu, clicking the Run... option, typing cmd, and hitting enter. If you are using Windows Vista, you should click on the Start menu, type cmd into the Search field directly above the Start menu button, and click on cmd in the search results above the Search field.

Test your Python install by typing \Python27\python.exe and hitting enter. You should see something like:

```
Python 2.7.1 (r271:86832, ...) on win32
Type "help", "copyright", "credits" or "license" for more information.
>>>
```
To exit the Python prompt, type exit() and press Enter. This will take you back to the Windows command prompt.

We also would like to make sure our python is available from the msys/mgit/mingw cli. After starting up msys/mgit:

```
$ echo '#!/bin/sh' > /bin/python
$ echo 'C:/Python27/python.exe $*' >> /bin/python
$ echo 'export PATH=$PATH:/c/Python27/Scripts' > ~/.profile
$ source ~/.profile
```
From here on, if you are in the msys/mgit/mingw cli, you can type python to get a python prompt, should you need one!

#### **Mac OSX**

OS X ships with Python installed, so the goal of this page is to make sure you can start a Terminal and run Python from the command line.

- 1. Start up a Terminal. You can find the Terminal application through Spotlight, or navigate to Applications/Utilities/Terminal
- 2. Test your Python install at the command prompt. Type python and hit enter. You should see something like:

```
Python 2.6.1 (r261:67515, Feb 11 2010, 00:51:29)
[GCC 4.2.1 (Apple Inc. build 5646)] on darwin
Type "help", "copyright", "credits" or "license" for more information.
>>>
```
#### **Linux**

Linux ships with Python installed, so the goal of this page is to make sure you can start a terminal and run Python from the command line.

- 1. Start up a terminal. You can find the Terminal application at *Applications/Accessories/Terminal*, or it may already be on your menu bar.
- 2. Test your Python install at the command prompt. Type python and hit enter. You should see something like:

```
Python 2.5.2 (r252:60911, Jan 24 2010, 17:44:40)
[GCC 4.3.2] on linux2
Type "help", "copyright", "credits" or "license" for more information.
>>>
```
To exit the Python prompt, type exit() and press Enter. This will take you back to the Terminal command prompt.

## **Verify It Works!**

After install, show your guide that use can start up python. You should see something like:

```
Python 2.6.1 (r261:67515, Feb 11 2010, 00:51:29)
[GCC 4.2.1 (Apple Inc. build 5646)] on darwin
Type "help", "copyright", "credits" or "license" for more information.
>>>
```
Type  $ext{exit}$  () to return to your terminal/shell. Don't worry if your version is different than the one shown here. Any 2.x series python 2.5 or higher (i.e., 2.5, 2.6, 2.7) should be fine!

## <span id="page-17-0"></span>**gedit**

### **What is gedit?**

gedit is a cross-platform, syntax-highlighting text editor.

## **Why do I need gedit?**

To write your code in! Word is a fine program, but it is not a text editor.

## **Get gedit!**

- Gedit's main site: <http://projects.gnome.org/gedit/> . Download links are in the upper right corner.
- (alternate) copy the installer from the Group Guide memory stick.

#### **windows**

<http://ftp.gnome.org/pub/GNOME/binaries/win32/gedit/2.30/gedit-setup-2.30.1-1.exe>

#### **Mac OSX**

- <http://ftp.gnome.org/pub/GNOME/binaries/mac/gedit/2.30/gedit-2.30.2.dmg>
- install using the usual OSX 'DMG' style drag and drop installer.
- add the application to your dock if you are so inclined.

#### **Linux**

Gedit is probably installed on your machine already.

- ubuntu/debian: <https://help.ubuntu.com/community/gedit> and follow the instructions
- redhat: yum install gedit
- build form source: <http://ftp.gnome.org/pub/GNOME/sources/gedit/2.30/gedit-2.30.2.tar.gz>

## **Verify It Works!**

After installing, start gedit up by clicking on its icon, typing gedit from your cli or the like.

Suggested configuration:

In the preferences window

- view, turn on:
	- display line numbers
	- display right margin
	- highlight matching bracket
	- highlight current line
	- syntax-highlighting: Highlight Mode -> Scripts -> Python
- editor:
	- change tab with to 4
	- check the box to insert spaces instead of tabs
- font & colors:
	- choose a good monospace editor font
	- choose a color scheme (Gregg likes Cobalt)
- plugins
	- checkupdate
	- code comment
	- drawspaces
	- filebrowser
	- indentlines
	- python console

Once you are satified, restart gedit. If it looks similar to the screenshot below, you are done!

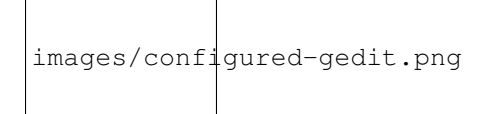

## <span id="page-18-0"></span>**git, sshkeys, github**

## **What is git?**

git is a [distributed verion control system \(\[D\]VCS\)](http://en.wikipedia.org/wiki/Revision_control) . Others includee mercurial (hg) and bazaar (bzr).

## **Why do I need git?**

To download project sources, keep track of progress, and save your work.

## **Get git!**

#### Note:

- 1. During the git install, choose all default settings
- 2. Skip the "take a crash course on git" at GitHub.
- 3. Skip other optional lessons (on terminal, etc.), unless you feel so inclined!
- 4. where it says 'text editor' you can use Gedit, if you like.
- 5. Set up a github account before setting up your keys!

#### **windows**

- 1. follow the instructions at <http://help.github.com/win-set-up-git/> .
- 2. This will install MSYS/Mingw/GitBash (it has many names!).

Note: If you are not an administrator on your machine, you might have to choose an alternate path for install rather than C:\Git, such as C:\Documents and Settings\yourname\Git\.

You will also want to make the MSYS/MINGW bash window behave in a saner way. After opening it, 'right-click' on the title bar, and select 'properties'. Under 'Edit Options', enable 'Quick Edit Mode'.

#### **Mac OSX**

Note: When you get to the git download, you probably want the 386 version (vs. x64) of the 'newest' (highest version number) git install .dmg file.

follow the instructions at <http://help.github.com/mac-set-up-git/> .

(*alternate path* : brew install git if homebrew is installed)

#### **Linux**

follow the instructions at <http://help.github.com/linux-set-up-git/>

## **Verify It Works!**

- at your command-line, type git. Show your guide your ssh-key.
- show your guide your github account and userid.

## <span id="page-20-0"></span>**virtualenv**

## **What is virtualenv?**

virtualenv is a tool that creates "new" Python installations that are copies of your installed Python. These "virtual environments" are clean and consistent.

## **Why do I need virtualenv?**

To keep work areas clean and consistent, and minimize assumptions about what tools are installed where. This makes it easier to have repeatable, consistent builds.

## **Get virtualenv!**

```
$ pip install virtualenv
```
## **Verify It Works!**

```
# assume you have created a directory D and moved to it!
$ virtualenv --no-site-packages testenv
$ . testenv/bin/activate # windows -> . testenv\Scripts\activate.bat
# your prompt should change to say (testenv)
$ deactivate
# remove the testenv directory
rm -rf testenv
```
• <http://pypi.python.org/pypi/virtualenv>

## <span id="page-20-1"></span>**pip**

## **What is pip?**

pip is a utility for install and uninstalling Python packages. Packages are bundles of code that give additional functionality to an existing Python installation.

## **Why do I need pip?**

To install and manage packages in a consistent way in Python.

## **Get pip!**

First, install ez\_setup to get easy\_install (the *old* python package managers).

1. Open a terminal and run these commands:

```
$ curl http://peak.telecommunity.com/dist/ez_setup.py | python
$ easy_install pip
```
## **Verify It Works!**

Run pip . You should see something like: \$ pip Usage: pip COMMAND [OPTIONS] pip: error: You must give a command (use "pip help" to see a list of commands)

## <span id="page-21-0"></span>**morepath**

### **What is Morepath?**

Morepath is a new web-development framework written in Python.

## **Why do I need morepath?**

For building our blog application!

## **Get Morepath!**

We don't want to install Morepath system wide, but rather in our local virtualenv. We're also going to install SQLAlchemy, a library which will make it easier for us to use a database from our Morepath app later.

```
$ pip install morepath
$ pip install sqlalchemy
```
## **Verify It Works!**

```
$ python
>>> import morepath
```
To quit the python prompt do:

exit()

## **Verify you can create a new Morepath app**

Create a hello.py file with the following code:

```
import morepath
class App(morepath.App):
   pass
@App.path(path='')
class Root(object):
   pass
```

```
@App.view(model=Root)
```

```
def hello_world(self, request):
    return "Hello World!"
if {\sf __name__} == ' \_main__':
```

```
config = morepath.setup()
config.scan()
config.commit()
morepath.run(App())
```
And run it:

```
$ python hello.py
```
Output should look like this:

Running <\_\_main\_\_.App object at 0x7fda6fe86990> with wsgiref.simple\_server on http://127.0.0.1:5000

In your browser, go to <http://127.0.0.1:5000/>

You should see in the browser the text 'Hello World', and in your terminal window you should see something like:

127.0.0.1 - - [30/Nov/2014 09:03:20] "GET / HTTP/1.1" 200 12 127.0.0.1 - - [30/Nov/2014 09:03:20] "GET /favicon.ico HTTP/1.1" 404 154

In the Terminal window where you ran python main.py, type control-c to kill the server.

Congratulations, you have run your first Morepath app!

## **How does this work?**

We'll go into more detail as we develop our blogging app, but here is a quick overview of what this code is doing:

**import morepath**

```
class App(morepath.App):
   pass
```
We import morepath, and then we create a subclass of morepath.App. This class contains our application's configuration: what models and views are available. It can also be instantiated into a WSGI application object.

```
@App.path(path='')
class Root(object):
    pass
```
We then set up a Root class. Morepath is model-driven and in order to create any views, we first need at least one model, in this case the empty Root class.

We set up the model as the root of the website (the empty string ' ' indicates the root, but ' /' works too) using the morepath.App.path() decorator.

```
@App.view(model=Root)
def hello_world(self, request):
    return "Hello World!"
```
Now we can create the "Hello world" view. It's just a function that takes self and request as arguments (we don't need to use either in this case), and returns the string "Hello World!". The self argument of a view function is the instance of the model class that is being viewed.

We then need to hook up this view with the morepath.App.view() decorator. We say it's associated with the Root model. Since we supply no explicit name to the decorator, the function is the default view for the Root model on /.

```
if __name__ == '__main__':
    config = morepath.setup()
   config.scan()
   config.commit()
   morepath.run(App())
```
The if \_\_name\_\_ == '\_\_main\_' section is a way in Python to make the code only run if the hello.py module is started directly with Python as discussed above.

morepath.setup() sets up Morepath's default behavior, and returns a Morepath config object.

We then scan() this module (or package) for configuration decorators (such as morepath.App.path() and morepath.App.view()) and cause them to be registered using morepath.Config.commit().

This step ensures your configuration (model routes, views, etc) is loaded exactly once in a way that's reusable and extensible.

Continue with *[Step 1: Creating The Folder](#page-24-0)*.

## **Step 1: Creating The Folder**

<span id="page-24-0"></span>Before we get started, let's create the folders and files needed for this application:

```
/moreblog
   setup.py
    /moreblog
        __init__.py
        main.py
        model.py
        path.py
        view.py
```
The outer *moreblog* folder will not be a python package, but just somewhere we drop our files. We will then put our actual package containing all of our code into the inner *moreblog* folderfolder

As a first step, we need to list our dependencies and how to start the app in setup.py:

```
from setuptools import setup, find_packages
setup(name='moreblog',
    packages=find_packages(),
    install_requires=[
        'setuptools',
        'morepath',
        'transaction',
        'more.transaction',
        'zope.sqlalchemy >= 0.7.4',
        'sqlalchemy >= 0.9',
        'werkzeug',
        \frac{1}{2}entry_points={
        'console_scripts': [
        'moreblog-start = moreblog.main:main'
        ]
    })
```
A few notes on the dependency packages: morepath specifies the latest version (currently 0.9 at the time of this writing), transaction, more.transaction, zope.sqllchemy, and sqlalchemy are all concerned with database persistence, and werkzeug is the web server we'll be using to run the app, chosen because it will auto refresh when files are edited without requiring a restart.

entry\_points is defining a command that will start the app, in this case, moreblog-start, when the package is installed.

Continue with *[Step 2: Adding the DB Schema](#page-26-0)*.

## **Step 2: Adding the DB Schema**

<span id="page-26-0"></span>In model.py add the following code:

```
from sqlalchemy import (
   Column,
   Integer,
   Text,
    DateTime,
    ForeignKey,
    )
from sqlalchemy.ext.declarative import declarative_base
Base = declarative_base()
class Post(Base):
    __tablename__ = 'post'
    id = Column(Integer, primary_key=True)
    title = Column(Text)
    content = Column(Text)
```
In this code, we are importing from [SQLAlchemy,](http://sqlalchemy.org) a popular Python ORM, and then creating a table-based model class (As well see later though, Morepath models need not be based on a database, and can be almost any sort of object).

In our app, blog posts are very simple, and have an id, a title, and some content.

Next, in main.py, add the following .. code:

```
import morepath
import sqlalchemy
from more.transaction import transaction_app
from sqlalchemy.orm import scoped_session, sessionmaker
from zope.sqlalchemy import register
from werkzeug.serving import run_simple
from . import model
Session = scoped_session(sessionmaker())
register(Session)
class App(morepath.App):
   pass
def main():
```

```
engine = sqlalchemy.create_engine('sqlite:///morepath_sqlalchemy.db')
Session.configure(bind=engine)
model.Base.metadata.create_all(engine)
model.Base.metadata.bind = engine
morepath.autosetup()
run_simple('localhost', 8080, App(), use_reloader=True)
```
With this code, we are setting up the app to be run from the console script, making sure that the app has a database session, and also instantiatiating the database and table for storing the blog posts.

**CHAPTER 5**

**Indices and tables**

- <span id="page-28-0"></span>• *genindex*
- *modindex*
- *search*